**Upute za uporabu**

# AMAZONE

# AmaCheck

**Upravljačko računalo**

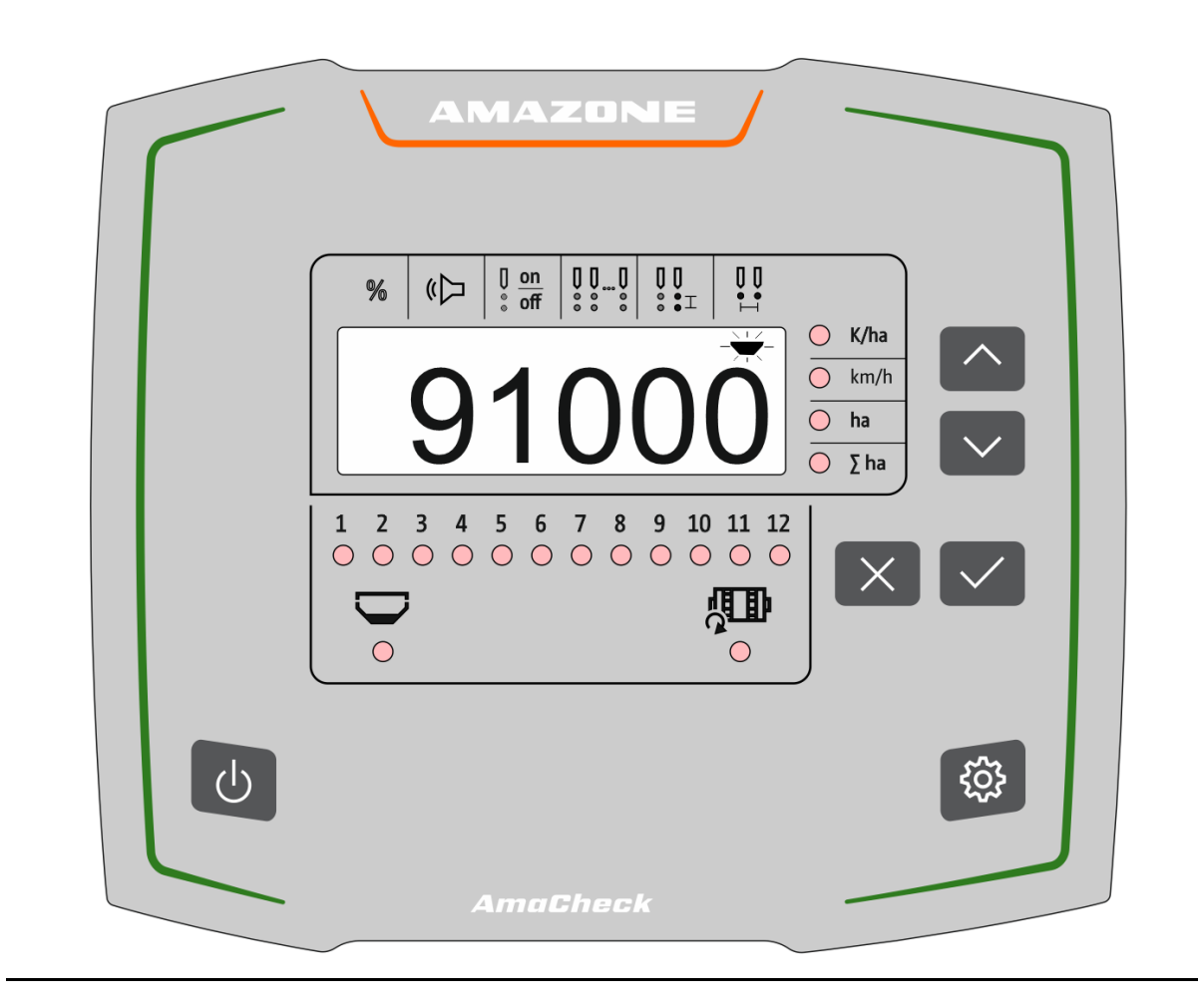

**Prije prvog stavljanja u pogon pročitajte ove upute za uporabu i pridržavajte ih se! Sačuvajte ih za buduću uporabu!**

MG6605 BAG0189.3 01.21 Printed in Germany

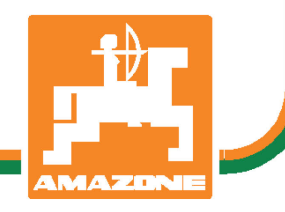

**hr**

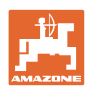

# *NEKA VAM NE BUDE*

*naporno i teško pročitati upute za uporabu i pridržavati ih se jer nije dovoljno samo čuti od drugih i vidjeti da je određeni stroj dobar te ga na temelju toga kupiti u nadi da će sve ići samo od sebe. To vam može naštetiti, ali vas i dovesti u zabludu da je uzrok eventualnog neuspjeha u samom stroju, a ne u vama. Kako bi uspjeh bio zajamčen, valja biti posve upućen, dakle informirati se o funkciji svih dijelova stroja i uvježbati upravljanje njime. Tek tada čovjek može biti zadovoljan strojem i sobom. Ove upute za uporabu služe baš tome.* 

*Leipzig-Plagwitz 1872.* 

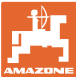

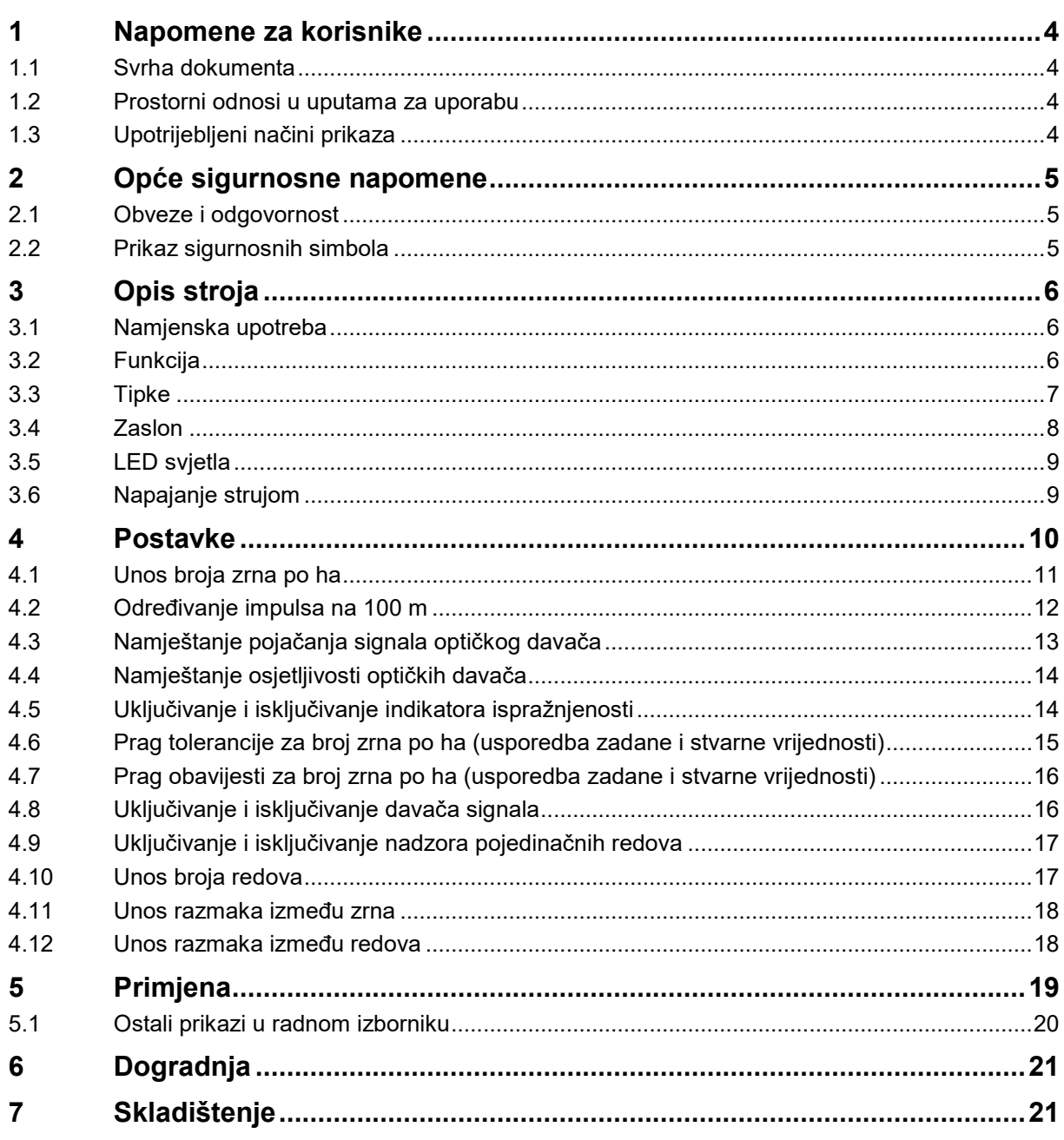

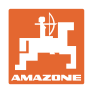

## <span id="page-3-0"></span>**1 Napomene za korisnike**

U poglavlju Napomene za korisnika nalaze se informacije o postupanju s uputama za uporabu.

## <span id="page-3-1"></span>**1.1 Svrha dokumenta**

Ove upute za uporabu

- opisuju rukovanje strojem i njegovo održavanje,
- navode važne napomene za sigurno i učinkovito rukovanje strojem,
- sastavni su dio stroja koji uvijek treba držati u stroju odnosno u vučnom vozilu,
- treba čuvati za buduću uporabu.

## <span id="page-3-2"></span>**1.2 Prostorni odnosi u uputama za uporabu**

Svi podatci o smjeru u ovim uputama za uporabu uvijek se odnose na smjer vožnje.

## <span id="page-3-3"></span>**1.3 Upotrijebljeni načini prikaza**

#### **Postupci i reakcije**

Radnje koje rukovatelj mora provesti prikazane su kao numerirani postupci. Pridržavajte se redoslijeda navedenih uputa za postupanje. Reakcija na dotični postupak po potrebi je označena strjelicom.

Primjer:

- 1. Uputa za postupanje 1
- $\rightarrow$  Reakcija stroja na postupak 1
- 2. Uputa za postupanje 2

#### **Nabrajanja**

Nabrajanja bez obvezujućeg redoslijeda prikazana su kao popis s točkama nabrajanja.

Primjer:

- Točka 1
- Točka 2

#### **Brojevi pozicija na slikama**

Brojke u okruglim zagradama ukazuju na brojeve pozicija na slikama.

Primjer (6) → Pozicija 6

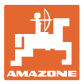

## <span id="page-4-0"></span>**2 Opće sigurnosne napomene**

Ovo poglavlje sadrži važne napomene za siguran rad stroja.

## <span id="page-4-1"></span>**2.1 Obveze i odgovornost**

**Pridržavanje napomena u uputama za uporabu**

Poznavanje temeljnih sigurnosnih napomena i sigurnosnih propisa osnovni je preduvjet za sigurno rukovanje strojem i njegov nesmetan rad.

#### <span id="page-4-2"></span>**2.2 Prikaz sigurnosnih simbola**

Sigurnosne napomene označene su sigurnosnim simbolom u obliku trokuta i istaknutom oznakom opasnosti. Signalna riječ (OPASNOST, UPOZORENJE, OPREZ) opisuje težinu prijeteće opasnosti i ima sljedeće značenje:

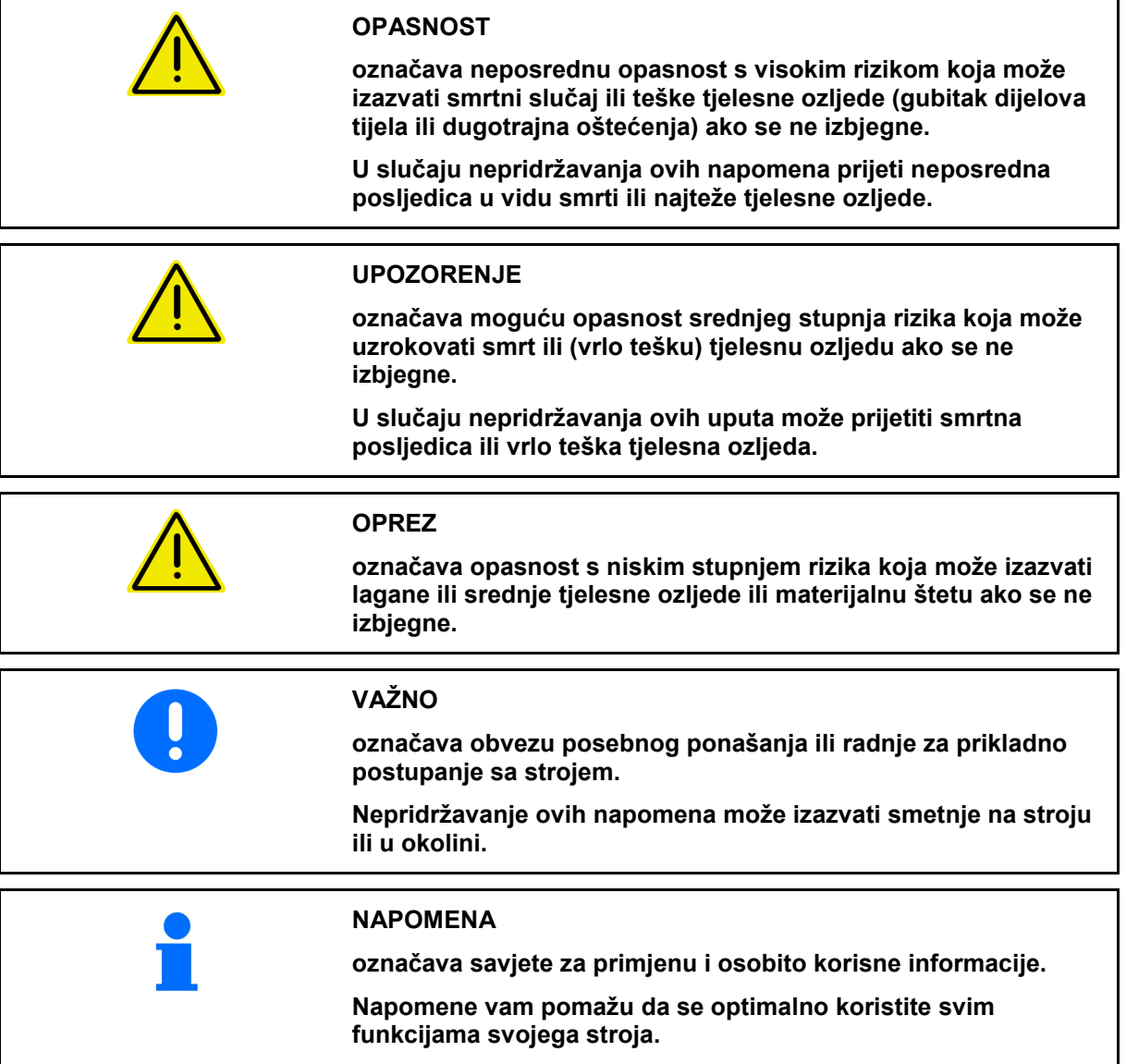

## <span id="page-5-0"></span>**3 Opis stroja**

## <span id="page-5-1"></span>**3.1 Namjenska upotreba**

AmaCheck je uređaj za prikaz i nadzor namijenjen za sijačice za pojedinačnu sjetvu marke AMAZONE.

## <span id="page-5-2"></span>**3.2 Funkcija**

Upravljačko računalo AmaCheck ima sljedeće funkcije:

- upravljački i prikazivački terminal tijekom rada
- prikaz sjetvene količine
- nadzor sijaćih agregata

Trenutno zabilježeni broj zrna preračunava se u broj zrna po ha, a potom se prikazuje na zaslonu i uspoređuje sa zadanom vrijednošću.

• utvrđivanje obrađene površine, ukupne površine, brzine vožnje.

Nakon uključenja na upravljačkom se računalu prikazuje radni izbornik.

Za namještanje postavki može se otvoriti izbornik postavki.

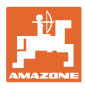

## <span id="page-6-0"></span>**3.3 Tipke**

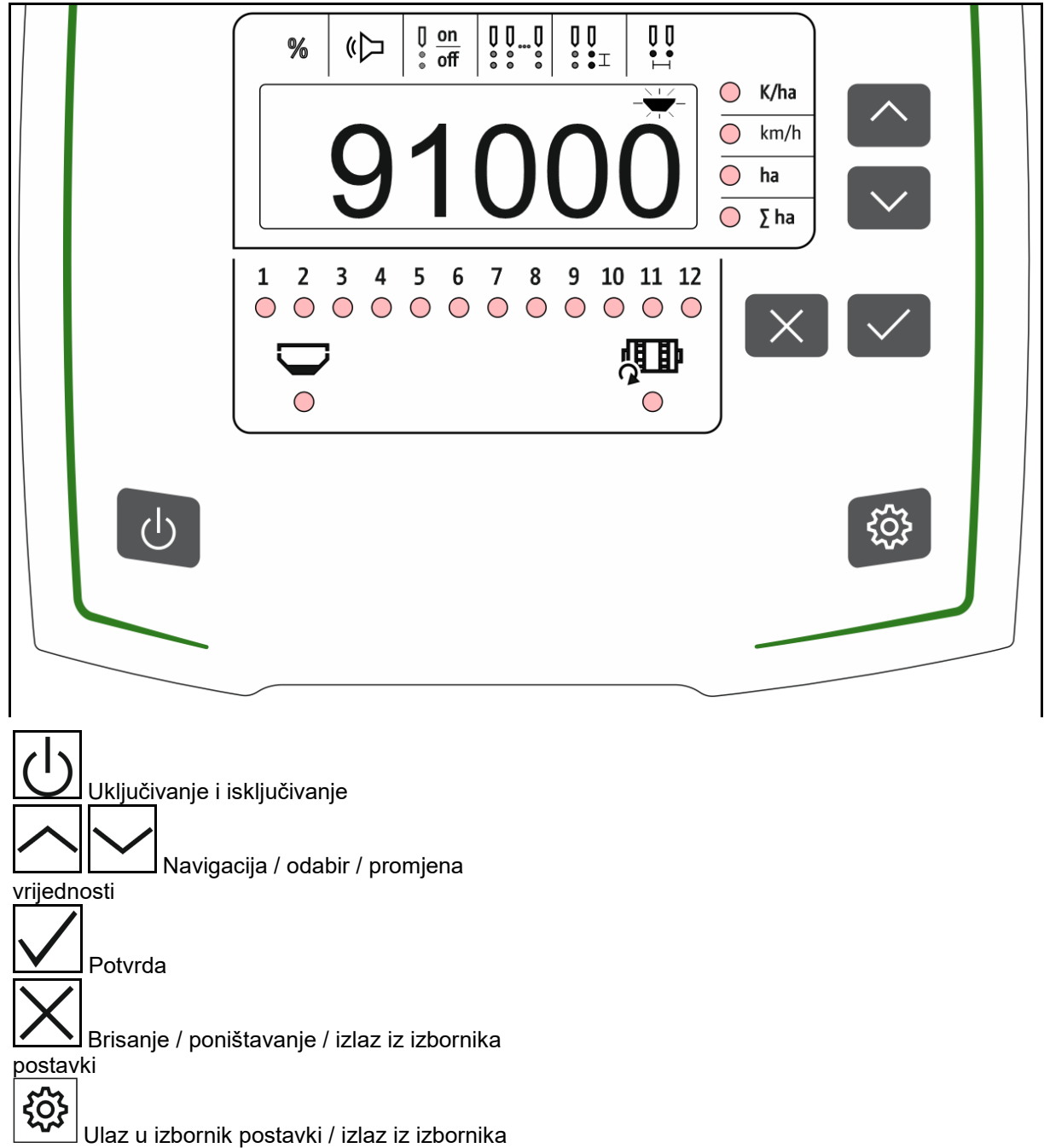

postavki

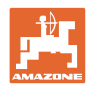

## <span id="page-7-0"></span>**3.4 Zaslon**

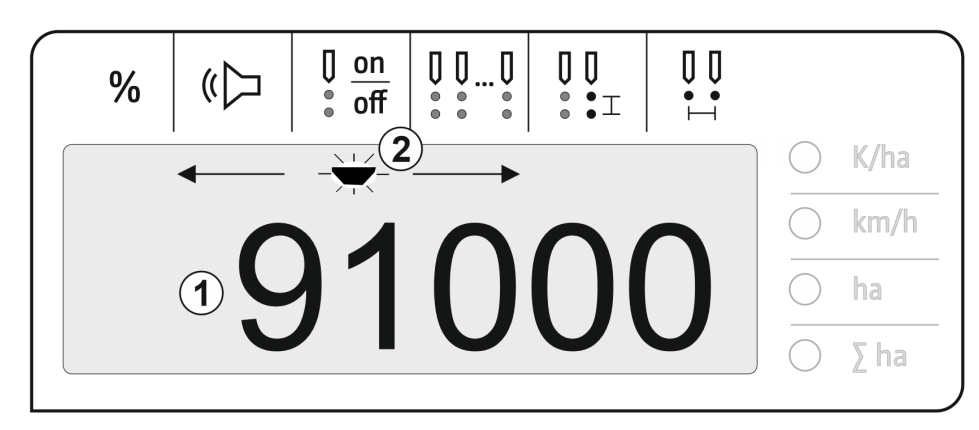

- (1) Digitalni prikaz vrijednosti
- (2) Označavanje aktivnog simbola u izborniku Postavke

#### **Unos brojčanih vrijednosti na zaslonu**

- Brojčane se vrijednosti unose u ćelije s lijeva na desno.
- Ćelija koja se mijenja treperi.

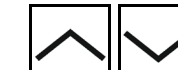

1. **LETTE Unesite brojčanu vrijednost u** ćeliju koja treperi.

2.  $\boxed{\blacktriangledown}$  Potvrdite unos.

4. **V** Potvrdite unos.

Prekinite unos.

3. Na isti način unesite brojčane vrijednosti u sve ćelije.

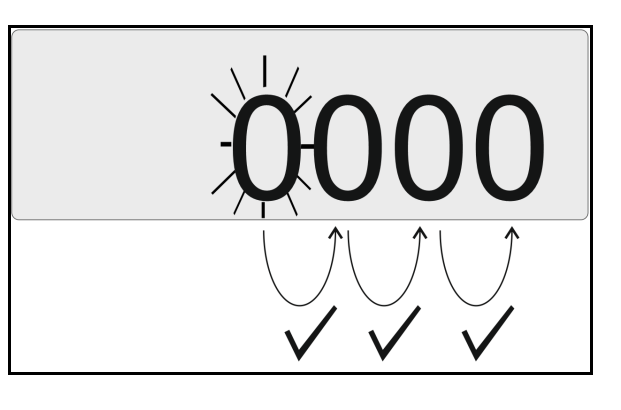

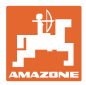

## <span id="page-8-0"></span>**3.5 LED svjetla**

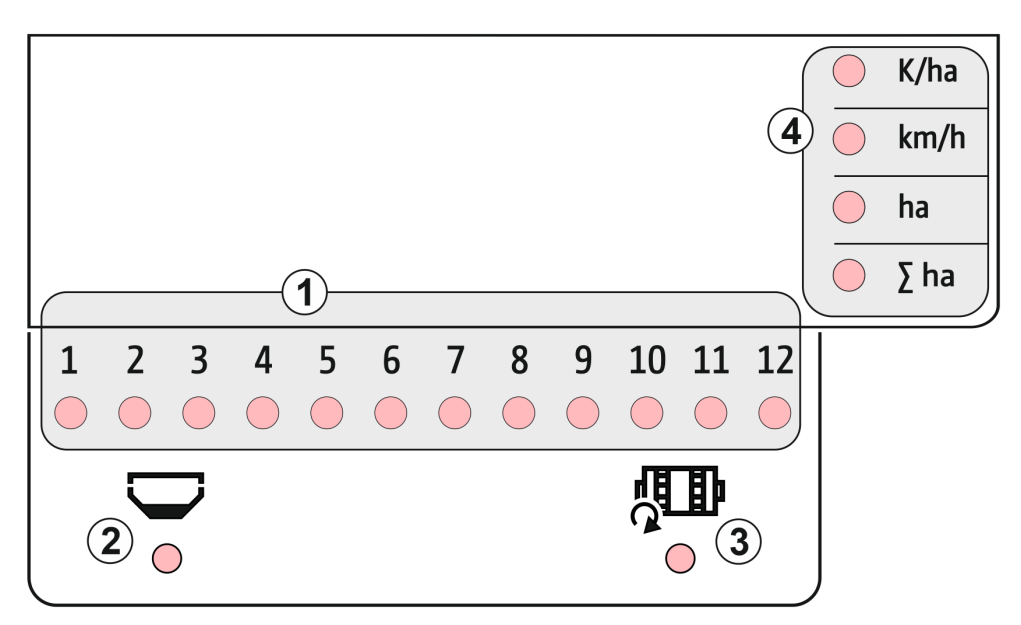

LED svjetla za indikaciju sljedećih funkcija:

- (1) Aktivni redovi
	- ο zeleno sijanje zadanom količinom
	- ο crveno sijanje s odstupanjem od zadane količine
	- ο treperuće narančasto blokada ili onečišćenje optičkog davača
	- ο treperi crveno ispad optičkog davača  $\rightarrow$  Obavijestite servis
- (2) Indikator ispražnjenosti spremnika gnojiva (opcija)
	- ο zeleno napunjeno
	- ο crveno spremnik prazan
	- ο treperi senzor neispravan
- (3) Nadzor vratila za doziranje gnojiva (opcija)
	- ο zeleno vratilo se vrti (brzina vožnje > 2 km/h)
	- ο crveno vratilo se ne vrti
	- ο treperi senzor neispravan
- (4) Indikator stanja u radnom izborniku
	- ο K/ha zrna po ha
	- ο km/h brzina vožnje (treperi senzor neispravan)
	- ο ha površina polja
	- ο ∑ ha ukupna površina

## <span id="page-8-1"></span>**3.6 Napajanje strujom**

Traktorska utičnica od 12 V

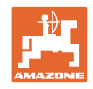

## <span id="page-9-0"></span>**4 Postavke**

U izborniku postavki mogu se namjestiti sljedeće postavke:

- unos broja zrna po ha
- utvrđivanje ili unos broja impulsa na 100 m
- uključivanje i isključivanje indikatora ispražnjenosti
- prag tolerancije za broj zrna po ha (usporedba zadane i stvarne vrijednosti)
- prag obavijesti za broj zrna po ha (usporedba zadane i stvarne vrijednosti)
- Namjestite osjetljivost optičkih davača.
- Namjestite pojačanje signala optičkog davača.
- uključivanje i isključivanje davača signala
- uključivanje i isključivanje nadzora pojedinačnih redova
- unos broja redova
- unos razmaka između zrna
- unos razmaka između redova
- osjetljivost optičkog davača ovisno o vrsti sjemena.

#### **Otvaranje izbornika postavki**

Pritisnite  $\sim$ i zadržite 3 sekunde.

#### **Izlaz iz izbornika postavki**

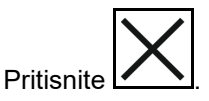

Parametri koji se trenutno namještaju pokazuju se u izborniku postavki putem treperećih LED svjetala i treperećih oznaka na zaslonu.

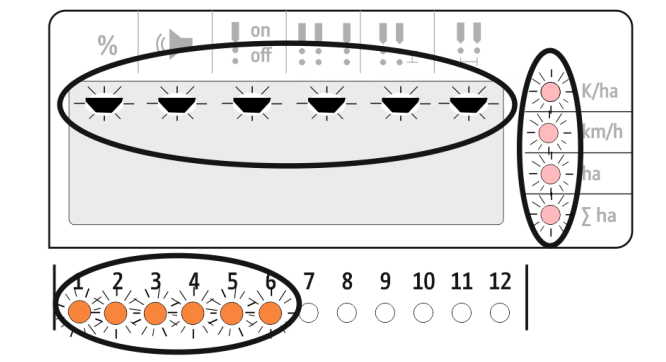

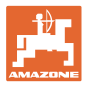

## <span id="page-10-0"></span>**4.1 Unos broja zrna po ha**

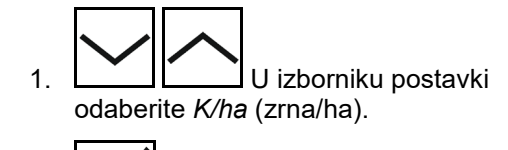

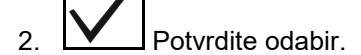

3. Unesite broj zrna po ha.

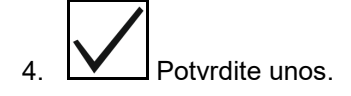

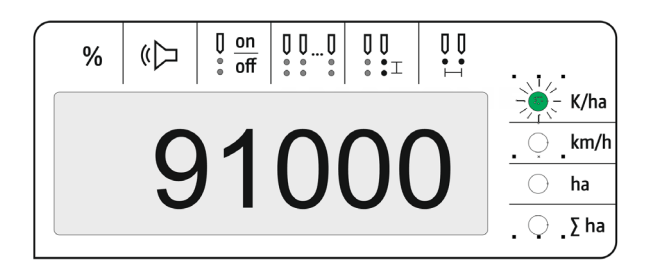

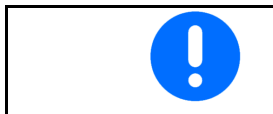

Unos *Zrna po ha* zapisuje se preko vrijednosti *Razmak između zrna.*

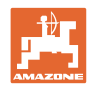

## <span id="page-11-0"></span>**4.2 Određivanje impulsa na 100 m**

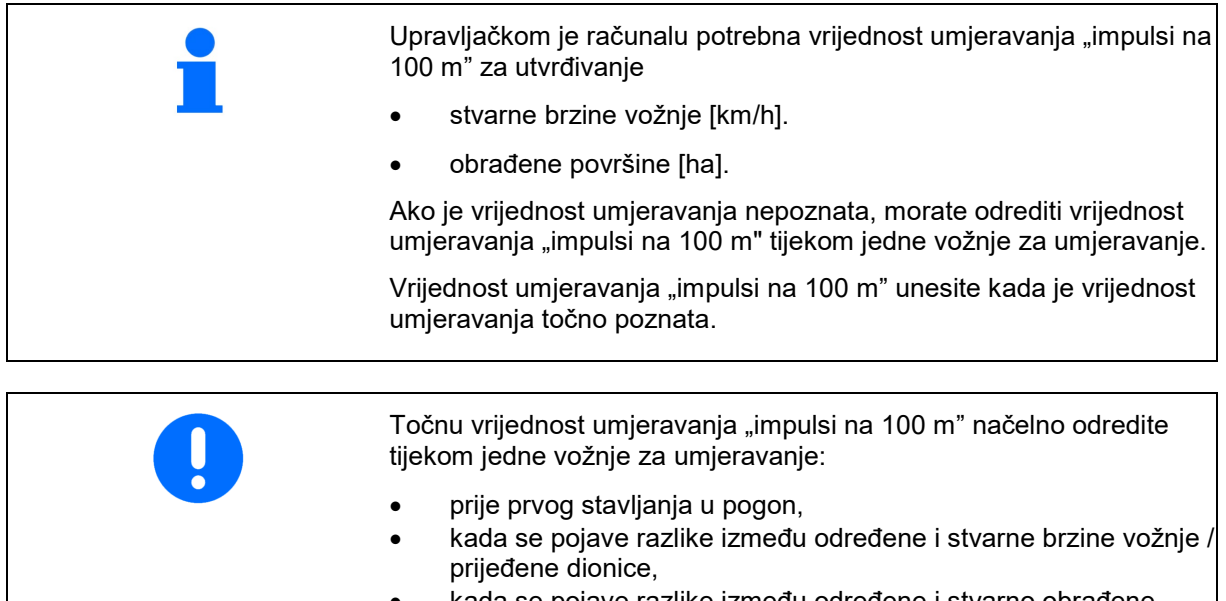

- kada se pojave razlike između određene i stvarno obrađene površine,
- u slučaju različitih situacija tla.
- Vrijednost umjeravanja "impulsi na 100 m" morate odrediti u prevladavajućim uvjetima primjene.

## **Utvrđivanje broja impulsa na 100 m:**

- 1. Izmjerite dionicu za mjerenje od točno 100 m.
- 2. Označite početnu i završnu točku.
- 3. Dovezite se na početnu točku.
- 4. Wizborniku postavki odaberite *km/h*.
- 5. Pritisnite **V** i zadržite 3 sekunde.
- $\rightarrow$  Za pokretanje utvrđivanja impulsa
- 6. Prijeđite dionicu za mjerenje od točno 100 m.
- $\rightarrow$  Impulsi se broje počevši od 0.

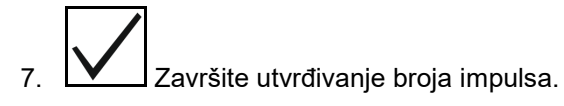

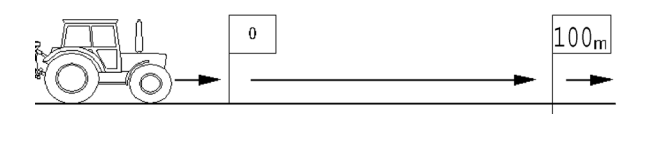

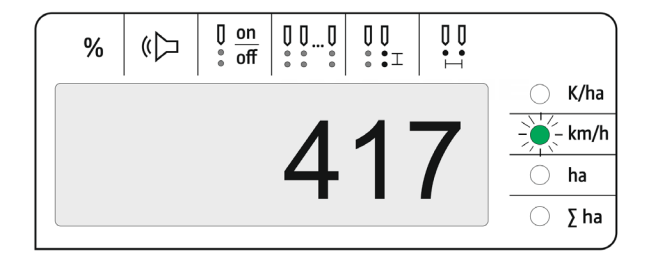

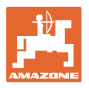

#### **Unos broja impulsa na 100 m:**

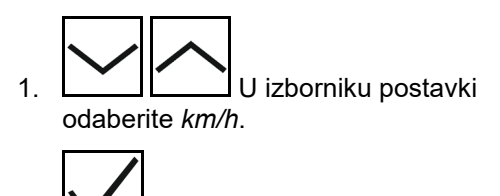

- 2.  $\boxed{\vee}$  Potvrdite odabir.
- 3. Unesite broj impulsa na 100 m.
- 4.  $\boxed{\vee}$  Potvrdite unos.

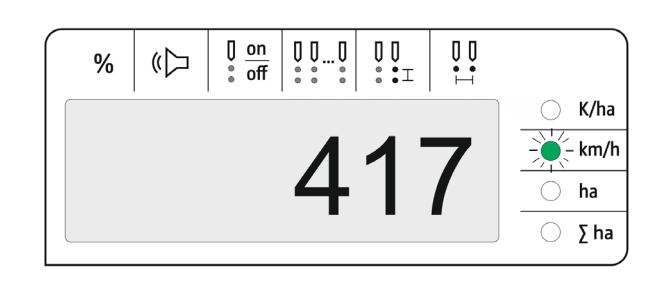

## <span id="page-12-0"></span>**4.3 Namještanje pojačanja signala optičkog davača**

Pojačanje signala vrijednost je koja utječe na prepoznavanje manjeg sjemena. Postavku mijenjajte samo u dogovoru sa servisom AMA-ZONE.

Pogrešno mjerenje pri previsokom pojačanju signala. Ako se odabere previsoko pojačanje signala, kao sjeme se mogu prepoznati npr. prašina, zrna pijeska ili nečistoće. Nemojte odabrati previsoko pojačanje signala.

- Ako se poveća onečišćenje optičkog davača, može se povećati pojačanje signala.
- Vrijednosti za pojačanje signala:
	- ο 0 isključeno
	- ο 1 nisko (standardna postavka)
	- ο 2 srednje
	- ο 3 visoko
	- ο 4 maksimalno

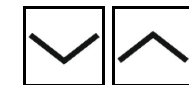

1. **WE INTERNATE U izborniku Postavke odabe**rite *Pojačanje signala.*

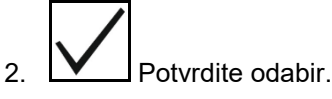

3. Unesite pojačanje signala.

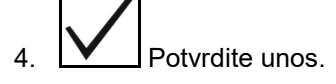

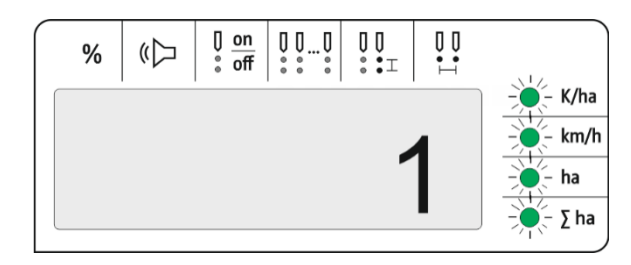

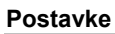

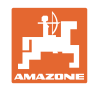

## <span id="page-13-0"></span>**4.4 Namještanje osjetljivosti optičkih davača**

Osjetljivost kazuje koliko osjetljivo reagira optički davač kod različitih vrsta sjemena.

- Osjetljivost namještena previsoko: prašina i pijesak mogu se prepoznati kao sjeme.
- Osjetljivost namještena prenisko: sjeme se ne prepoznaje.
- Vrijednosti za osjetljivost:

90 % za normalne vrste sjemena (npr. kukuruz)

100 % za sitne vrste sjemena (npr. repica)

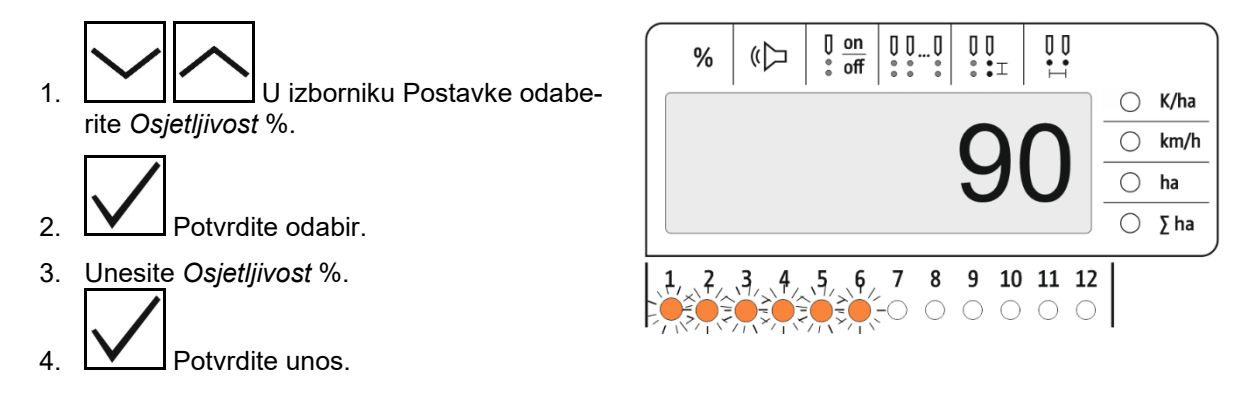

## <span id="page-13-1"></span>**4.5 Uključivanje i isključivanje indikatora ispražnjenosti**

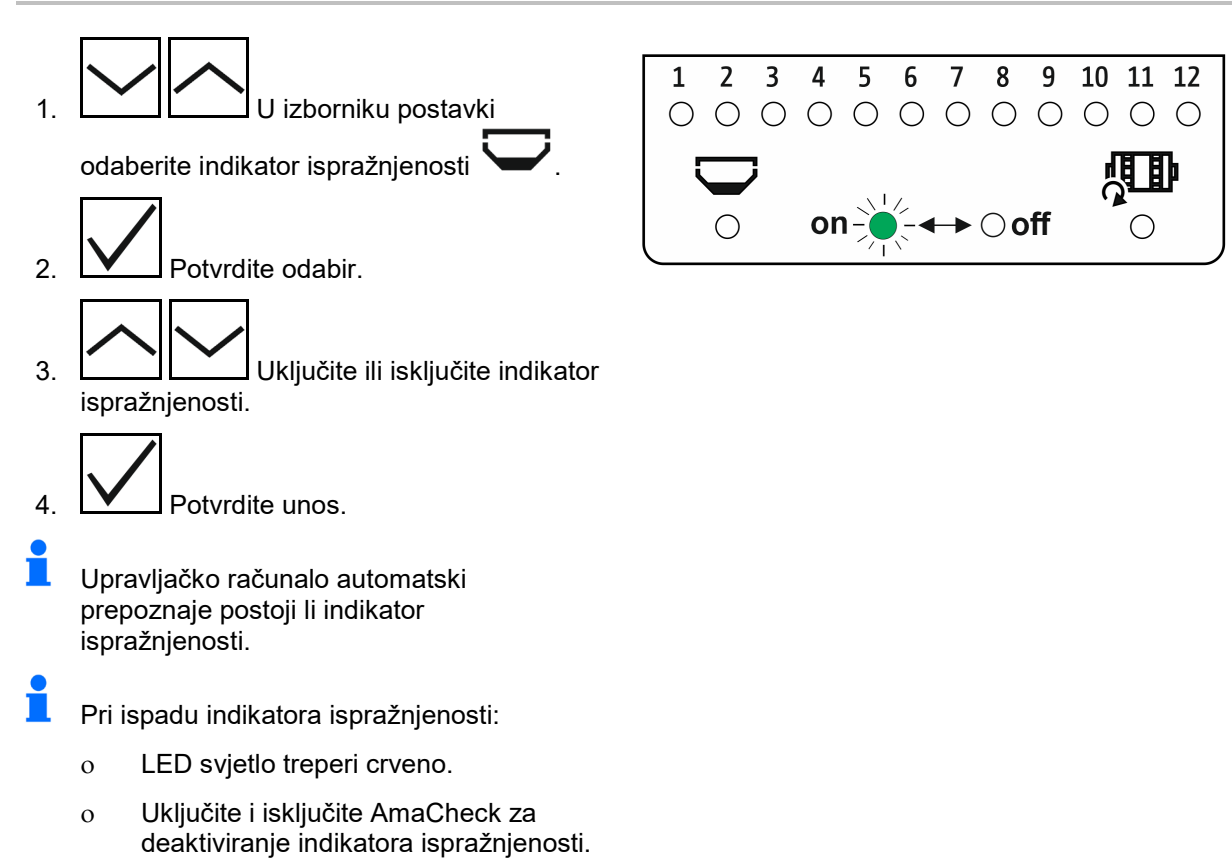

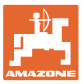

## <span id="page-14-0"></span>**4.6 Prag tolerancije za broj zrna po ha (usporedba zadane i stvarne vrijednosti)**

Prag tolerancije kazuje koji bi se postotak odstupanja stvarne od zadane vrijednosti *Zrna po ha* trebalo tolerirati.

Unutar praga tolerancije ne izdaje se obavijest o mogućoj pogrešnoj količini posipanja. Prikazuje se zadana količina.

Izvan granice tolerancije zaslon se prebacuje sa standardnog na kontrolni prikaz (zasebni prikaz stvarne vrijednosti za pojedinačne redove).

**Prag tolerancije = 0: trajna kontrola putem izmjene indikacije** svakog reda sa stvarnim vrijednostima.

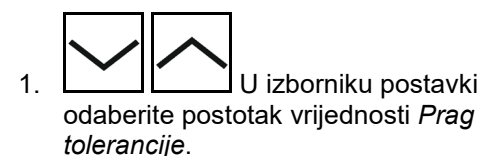

- 2. **W** Potvrdite odabir.
- 3. Unesite % praga tolerancije za zadanu vrijednost broja zrna po ha.

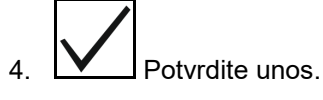

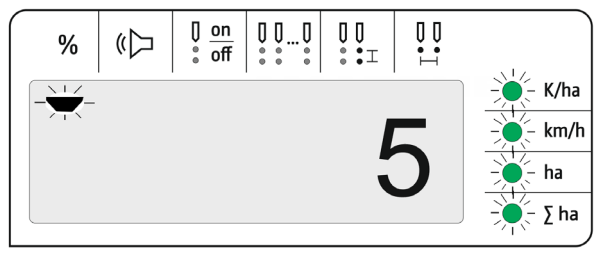

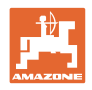

## <span id="page-15-0"></span>**4.7 Prag obavijesti za broj zrna po ha (usporedba zadane i stvarne vrijednosti)**

Prag obavijesti kazuje od kojeg se postotka odstupanja stvarne od zadane vrijednosti *Zrna po ha* LED indikator redova 1 – 12 mijenja iz zelene u crvenu boju.

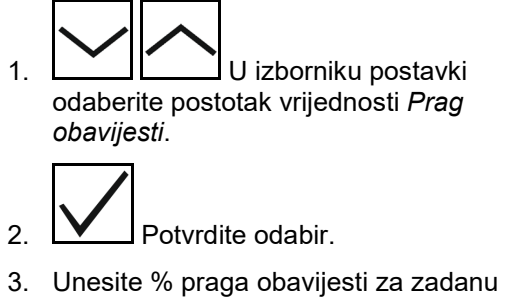

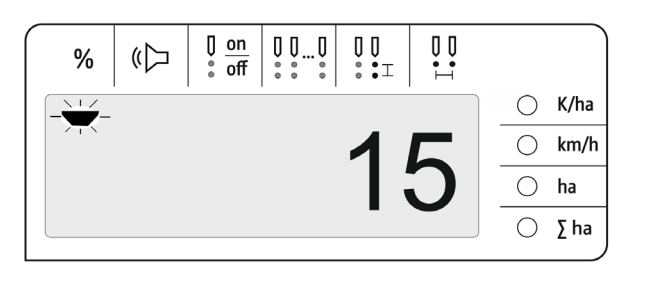

vrijednost broja zrna po ha.

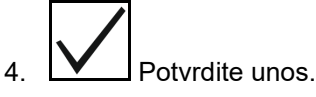

Ť Odaberite veću vrijednost praga obavijesti od vrijednosti praga tolerancije!

## <span id="page-15-1"></span>**4.8 Uključivanje i isključivanje davača signala**

Davač signala odašilje zvučni signal kada se prepozna vrijednost veća ili manja od vrijednosti praga obavijesti.

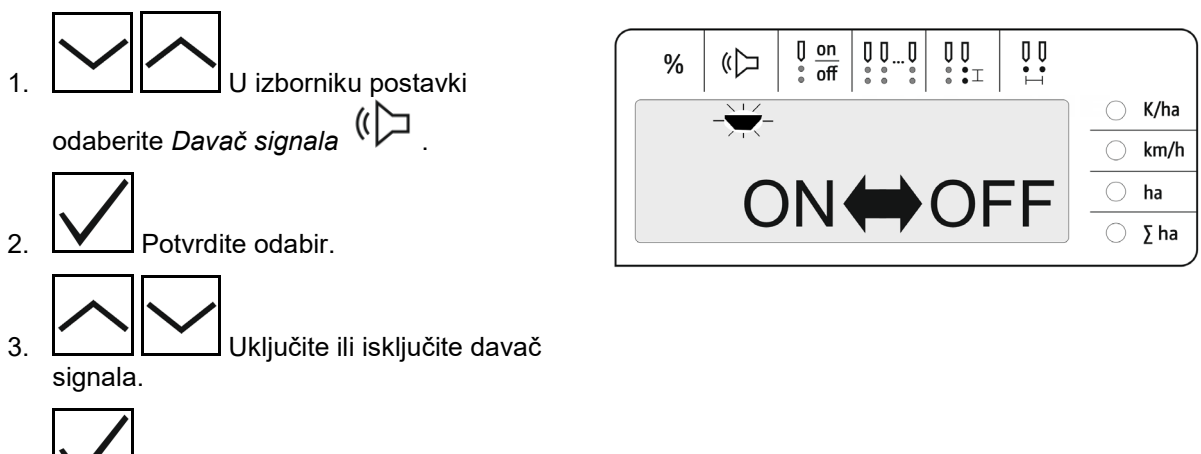

<sup>o</sup>otvrdite unos.

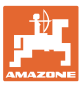

## <span id="page-16-0"></span>**4.9 Uključivanje i isključivanje nadzora pojedinačnih redova**

Isključivanje nadzora pojedinačnih redova razborito je u sljedećim slučajevima:

• ispad optičkog davača.

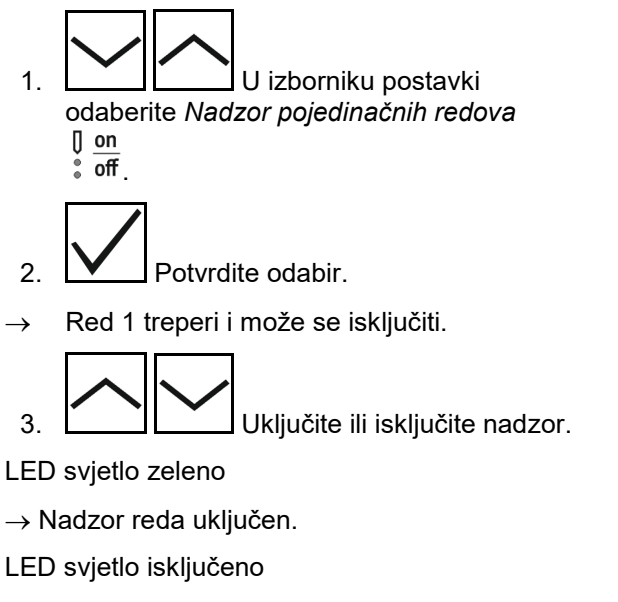

 $\rightarrow$  Nadzor reda isključen.

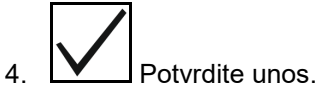

5. Provedite isti postupak za ostale redove.

## <span id="page-16-1"></span>**4.10 Unos broja redova**

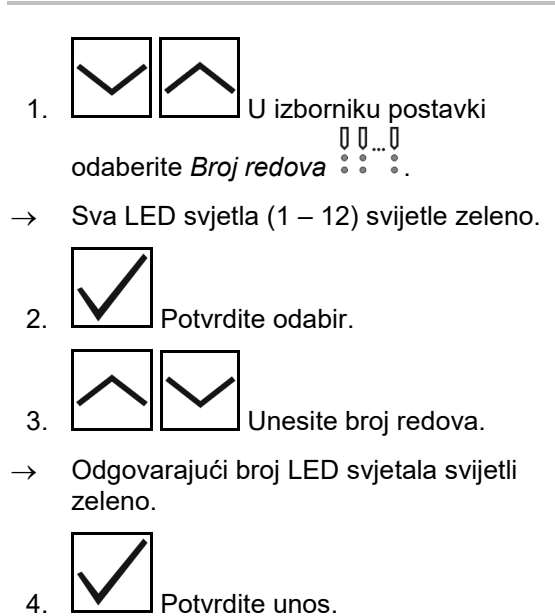

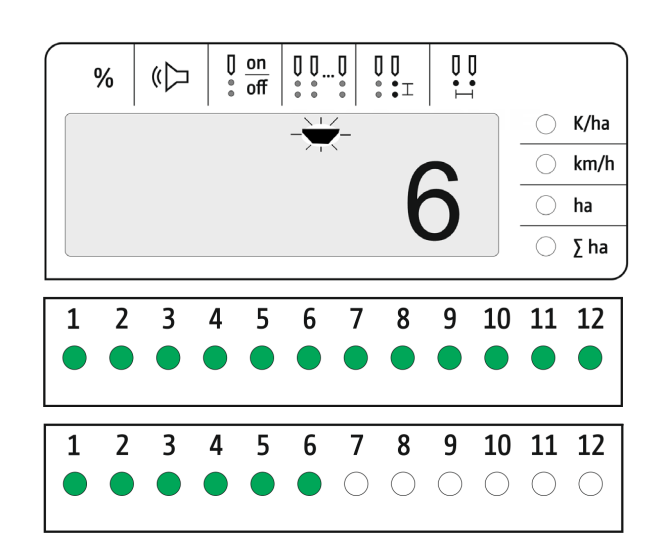

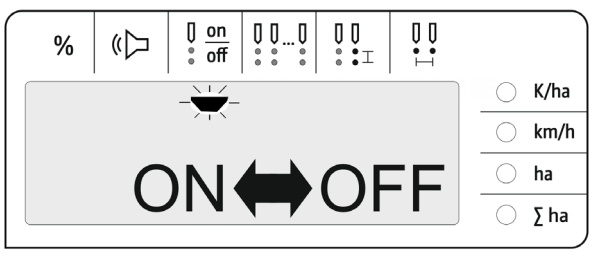

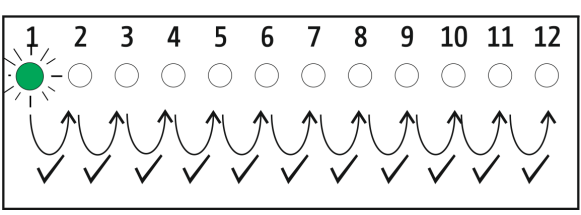

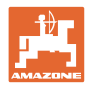

## <span id="page-17-0"></span>**4.11 Unos razmaka između zrna**

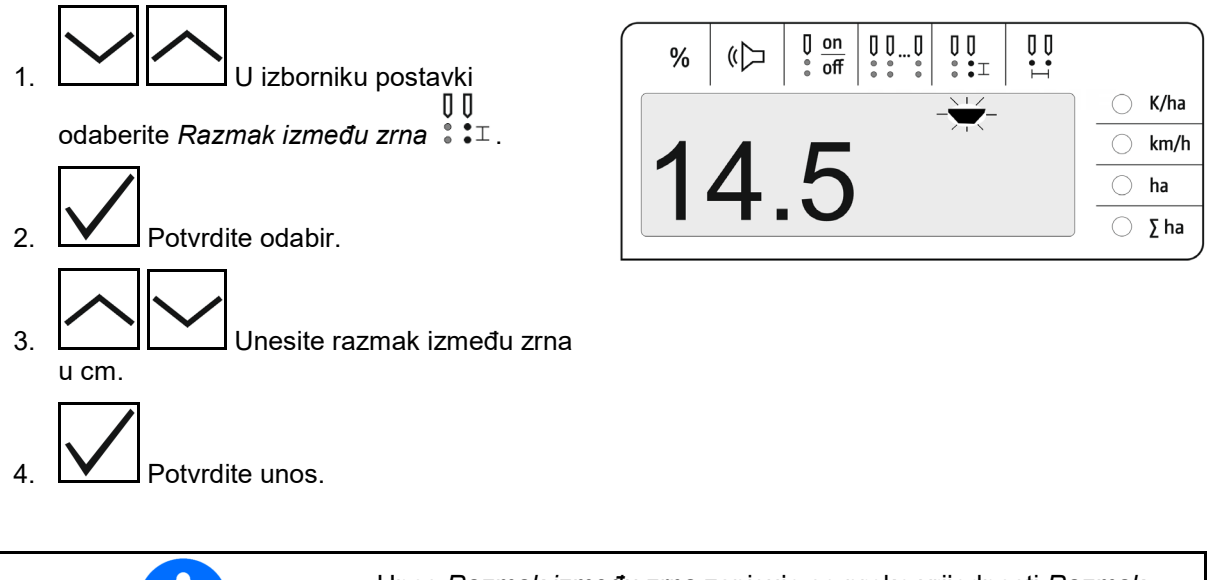

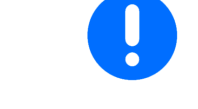

Unos *Razmak između zrna* zapisuje se preko vrijednosti *Razmak između redova* i obratno.

Vrijednost *Zrna po ha* ostaje sačuvana.

## <span id="page-17-1"></span>**4.12 Unos razmaka između redova**

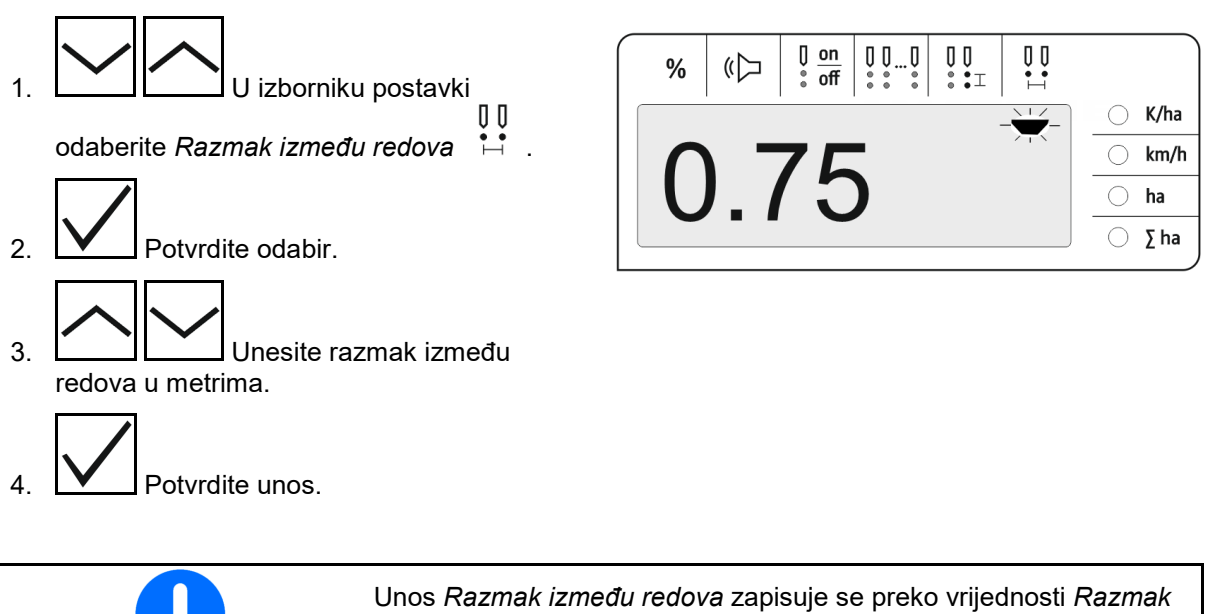

*između zrna* i obratno.

Vrijednost *Zrna po ha* ostaje sačuvana.

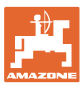

## <span id="page-18-0"></span>**5 Primjena**

Tijekom sijanja standardno se prikazuje zadana količina zrna po ha.

LED svjetla 1 – 12 ukazuju na status sijaćih agregata.

Svijetle zeleno:

→ Sijaći agregat je uključen.

Ne svijetle:

- → Sijaći agregat isključen je na upravljačkom računalu.
- → Pogon sijaćeg agregata ili nadzor je isključen.

Sijaći agregati označeni su brojevima s lijeva na desno gledajući u smjeru vožnje.

#### **Stvarna količina unutar granice tolerancije:**

Ako je stvarna količina jednaka zadanoj (unutar granice tolerancije) prikazuje se standardni prikaz:

- zadana količina zrna po ha.
- LED svjetla nadziranih sijaćih agregata svijetle zeleno (brzina vožnje već od 2 km/h).
- U mirovanju: LED svjetla nadziranih sijaćih agregata svijetle crveno.

#### **Stvarna količina zvan granice tolerancije:**

Ako stvarna količina nije jednaka zadanoj, prikazuje se prikaz pojedinačnih redova:

Na prikazu pojedinačnih redova naizmjenično se prikazuju:

- u kontinuitetu svi redovi kod kojih odstupanje od zadane vrijednosti premašuje granicu tolerancije:
	- ο prikaz lijevo: red
	- ο prikaz desno: zrna po ha / 1000 (za prikazani red).
- stvarna količina (zrna po ha)

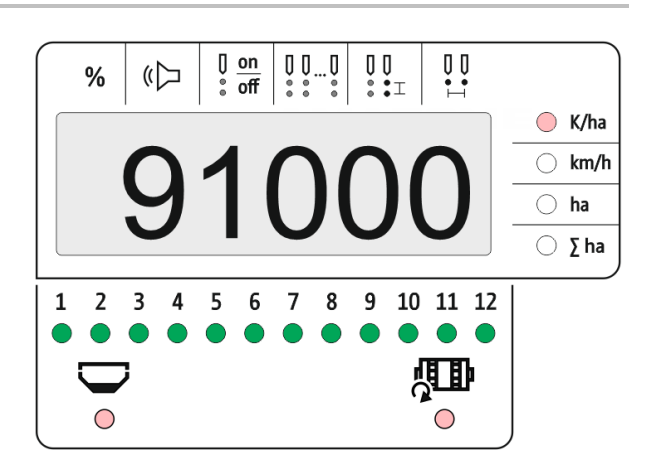

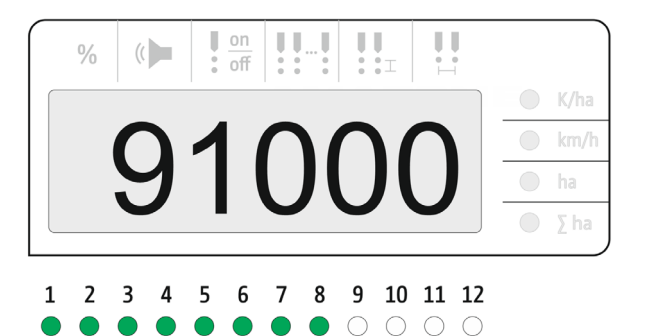

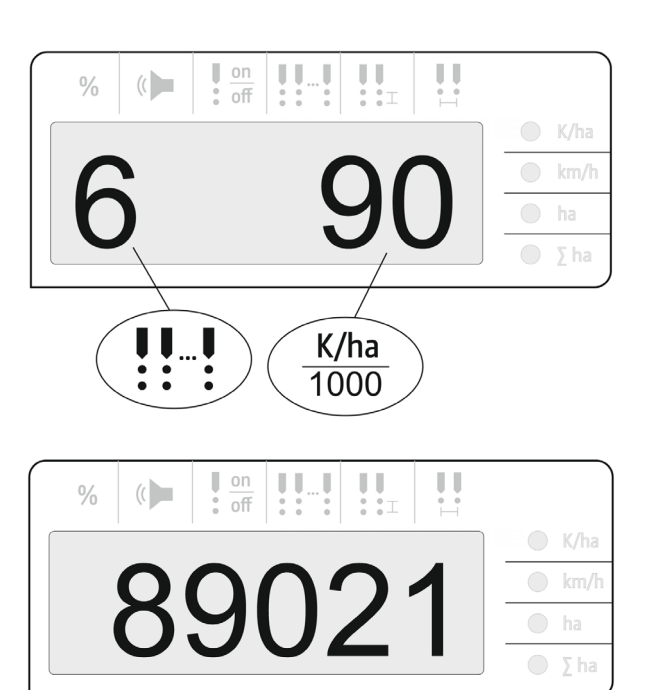

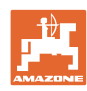

#### **Primjena**

- $\rightarrow$  LED svjetlo zeleno sijanje sa zadanom količinom / odstupanje manje od praga obavijesti.
- $\rightarrow$  LED svjetlo crveno sijanje s odstupanjem od zadane količine / odstupanje veće od praga obavijesti.

Signalni se ton oglašava čim je jedno LED svjetlo crveno (davač signala mora biti uključen).

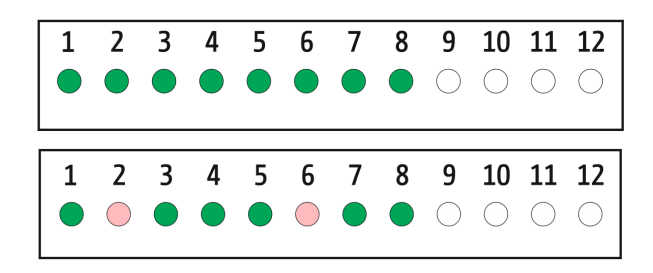

Čim postoji pogreška, oglašava se signalni ton! Davač signala mora biti uključen.

## <span id="page-19-0"></span>**5.1 Ostali prikazi u radnom izborniku**

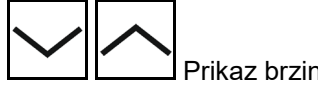

Prikaz brzine vožnje

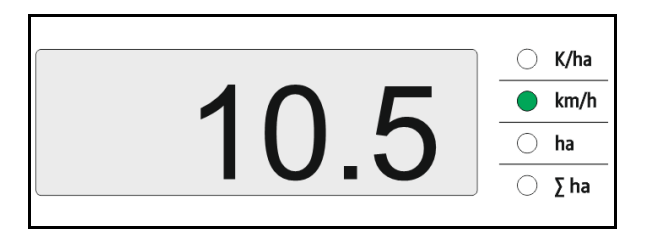

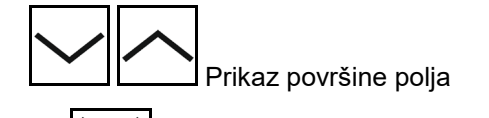

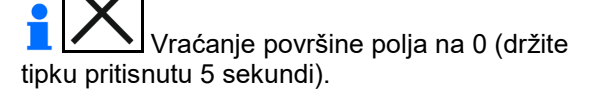

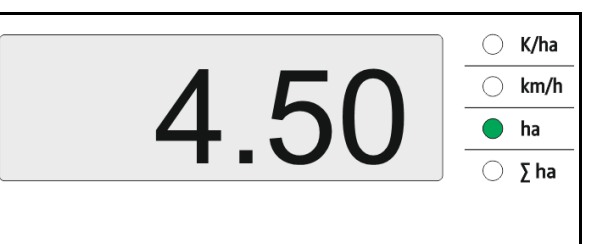

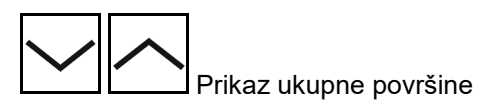

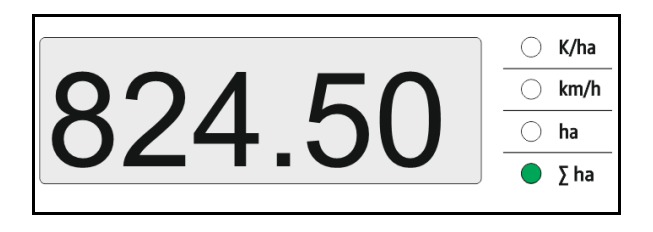

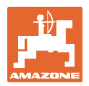

## <span id="page-20-0"></span>**6 Dogradnja**

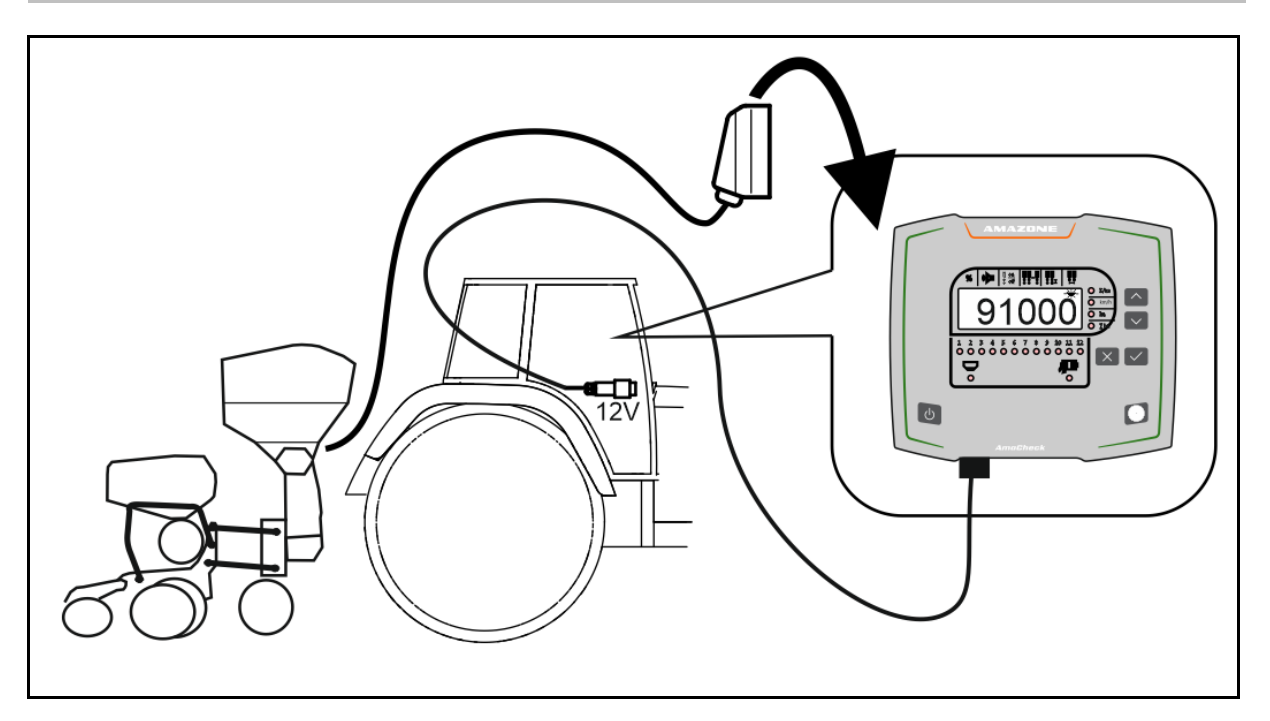

## <span id="page-20-1"></span>**7 Skladištenje**

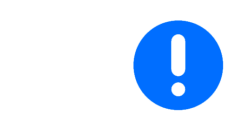

Kada ga izvadite iz kabine traktora, upravljačko računalo čuvajte u suhom okruženju.

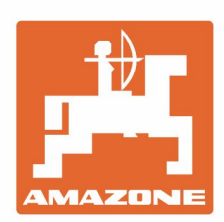

# **AMAZONEN-WERKE** H. DREYER GmbH & Co. KG

Postfach 51 D-49202 Hasbergen-Gaste Germany

Tel.:+ 49 (0) 5405 501-0 e-mail:amazone@amazone.de http://www.amazone.de